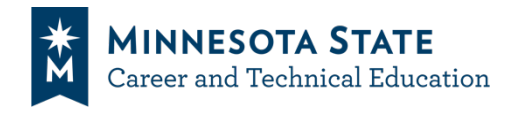

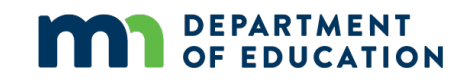

# **Instructions for Perkins Leaders on How to Submit Documents for FY25 Local Application**

# **Uploading Documents to your Consortium Channel on the SO-MN Perkins Portal**

1. Click your **consortium name** in the Main Channels List on the left side of the screen.

Two options on the menu across the top: **Posts** for messages. **File**s for documents.

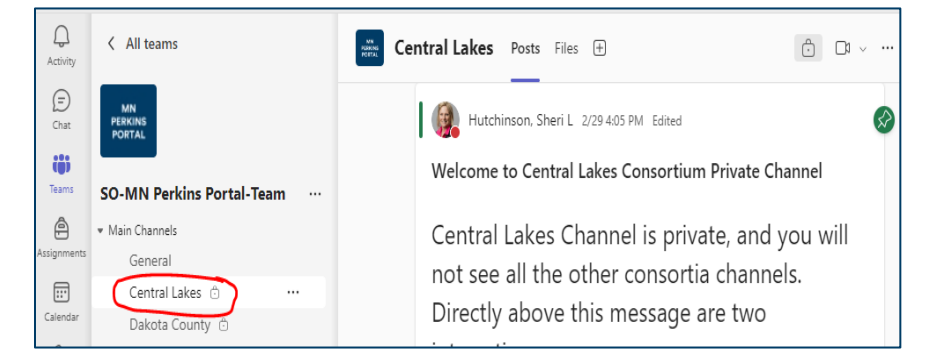

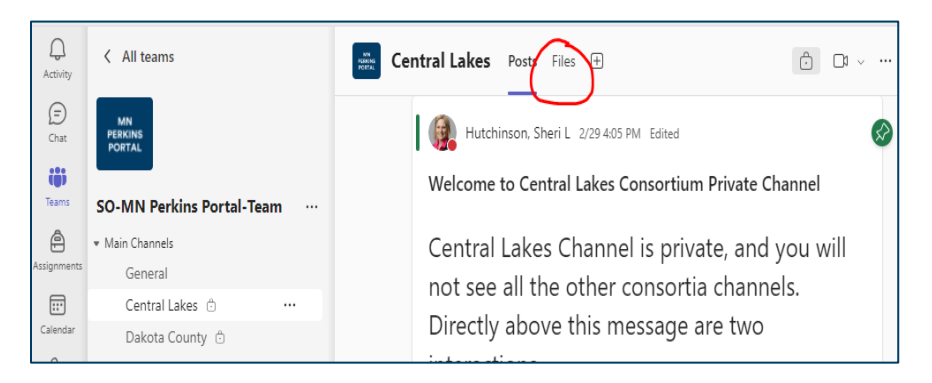

2. Click **Files** in the menu across the top.

3. Click the **FY25 (July 1, 2024 – June 30, 2025)** folder.

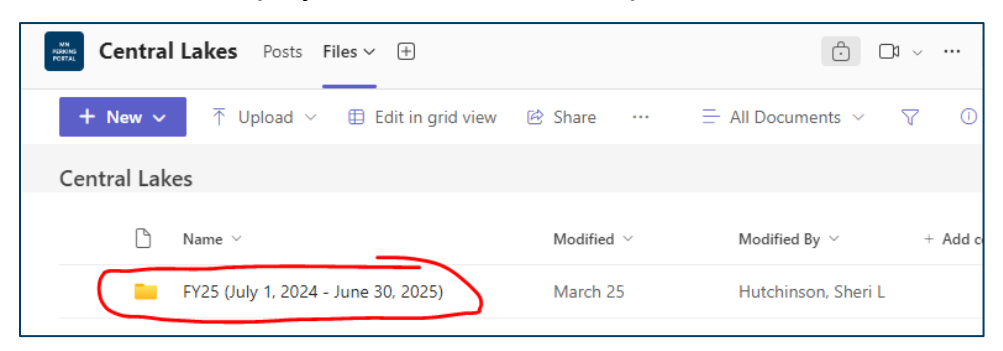

4. Click the **2 - Submit Application** folder.

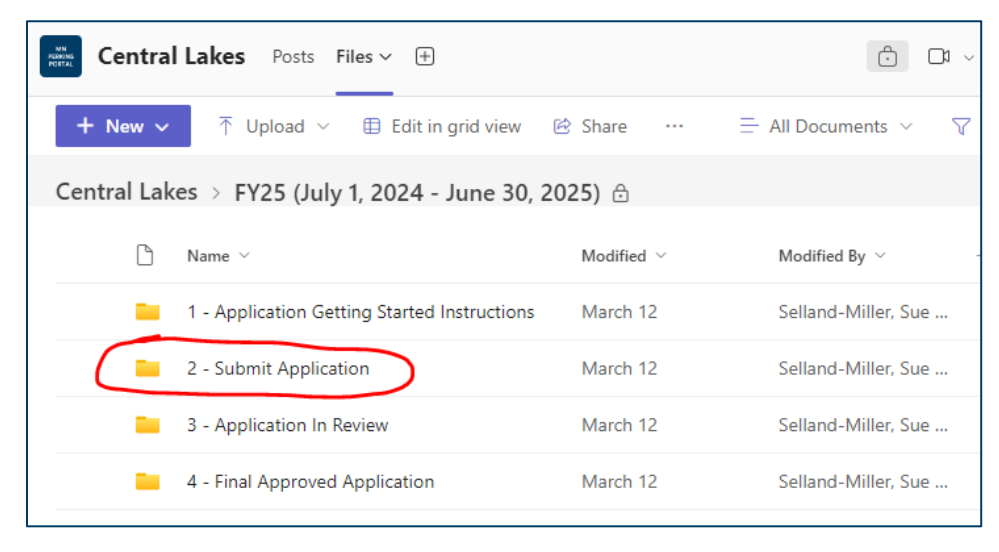

5. Click **Upload** to navigate to **files** saved on your computer.

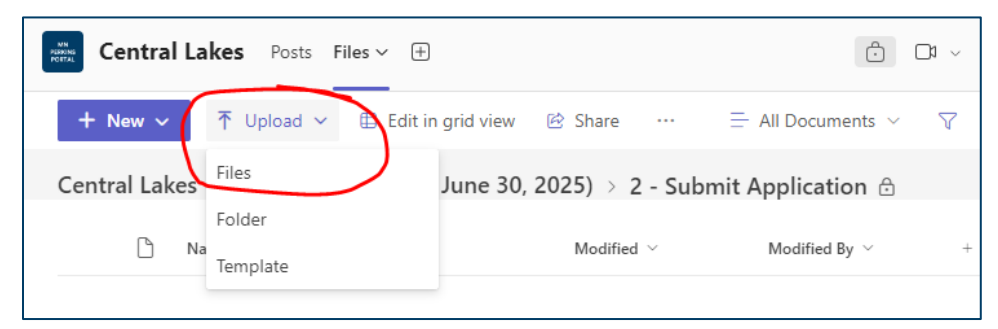

6. Click the file to upload and click on **Open**. Note that multiple files can be clicked at once by holding down the CTRL button as files are selected.

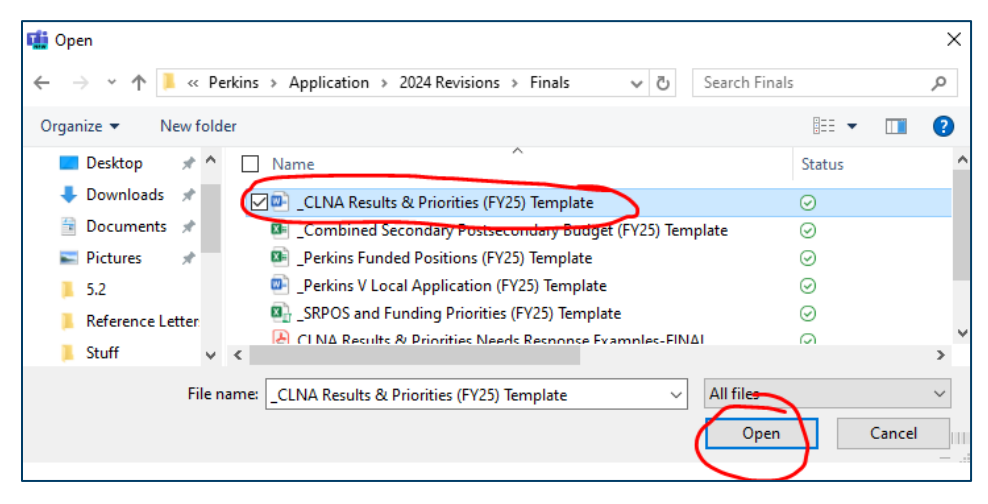

## **Post Message Application Submittal is Completed**

1. When you are done uploading all of your Application documents, Click **Posts** in the menu at the top.

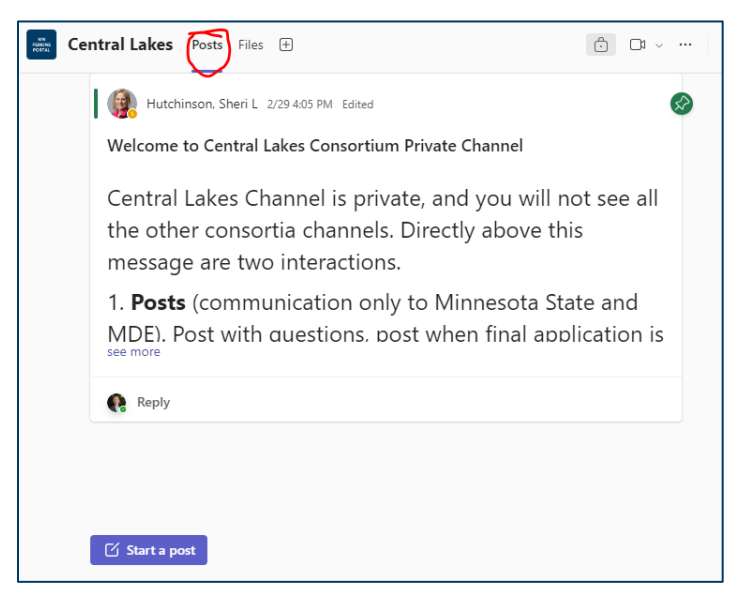

2. Click **Start a post** to write a message notifying state staff that your application submittal is complete.

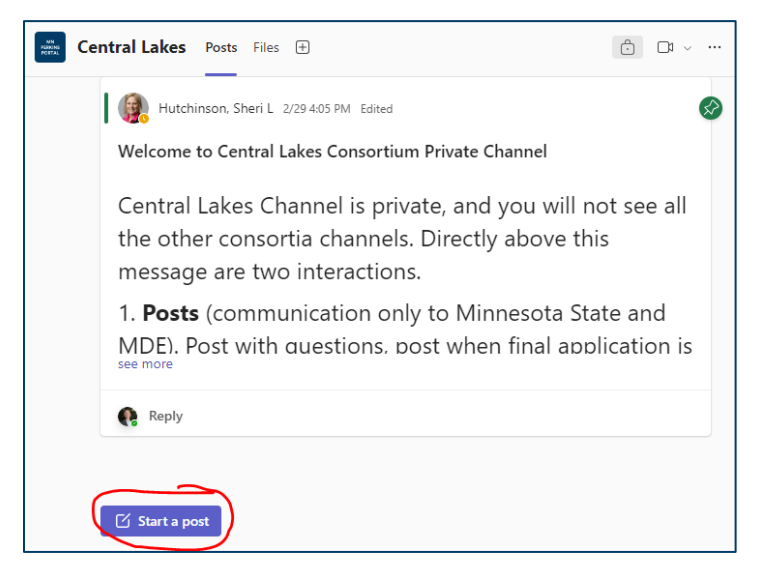

3. In the Subject field of the post, enter: "*Application Complete*." In the body of the message, enter: "[*your consortium name] has submitted all of our application documents*." Then click **Post** to send the message.

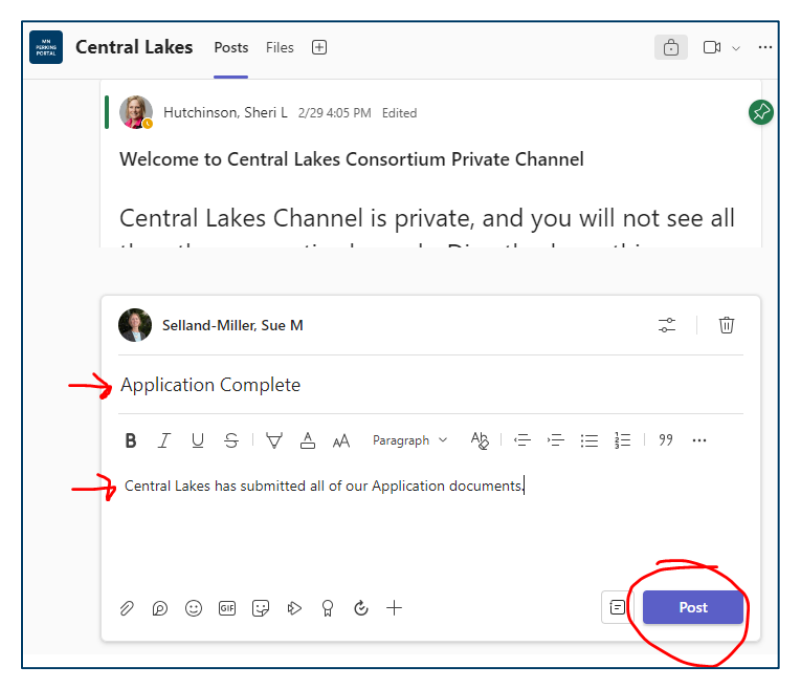

# **Submitting Revisions**

- 1. When a post to the channel is made, an email notification from the channel will be sent indicating the application has been reviewed. Navigate to the **SO-MN Perkins Portal-Team.** The consortium channel post will state if revisions need to be made.
- 2. Click **Files**, open **FY25 (July 1, 2024 – June 30, 2025)** folder, and then click **3 – Application in Review** folder.

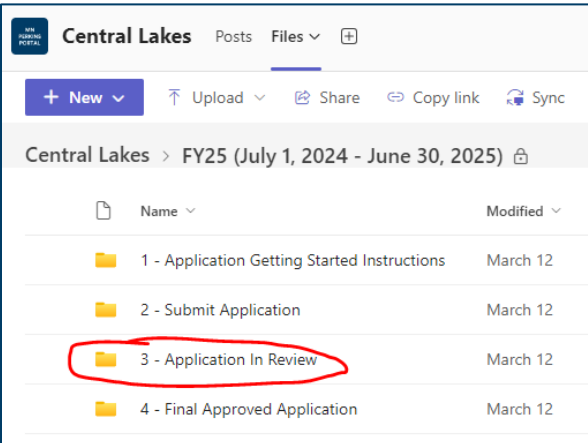

3. Click the **Revision 1** folder.

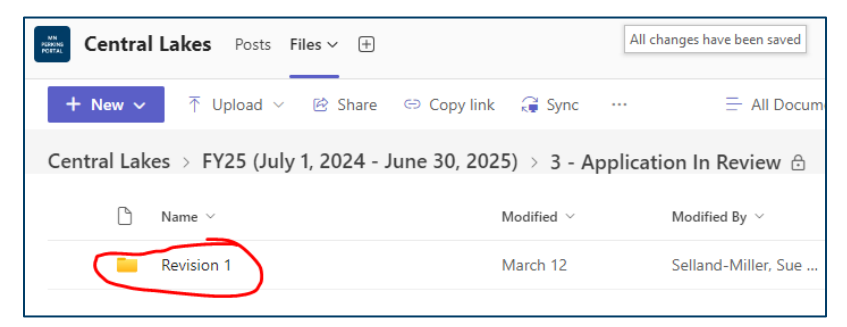

4. Open the **Revision 1 Tracking** document to view the list of changes needed for each document.

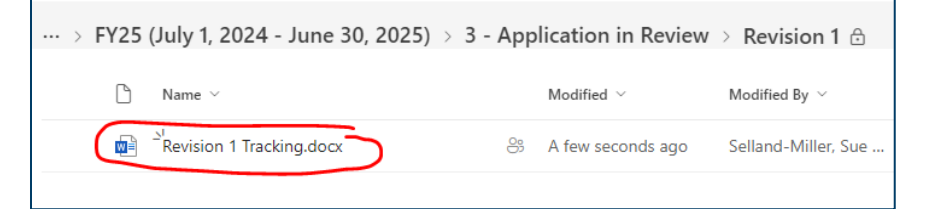

Note: if a second round of revisions are required a Revision 2 folder will be created with a Revision 2 Tracking document.

5. To edit and show changes in **Word documents**:

Click **Review** in the menu bar at the top. Turn on **Track Changes**.

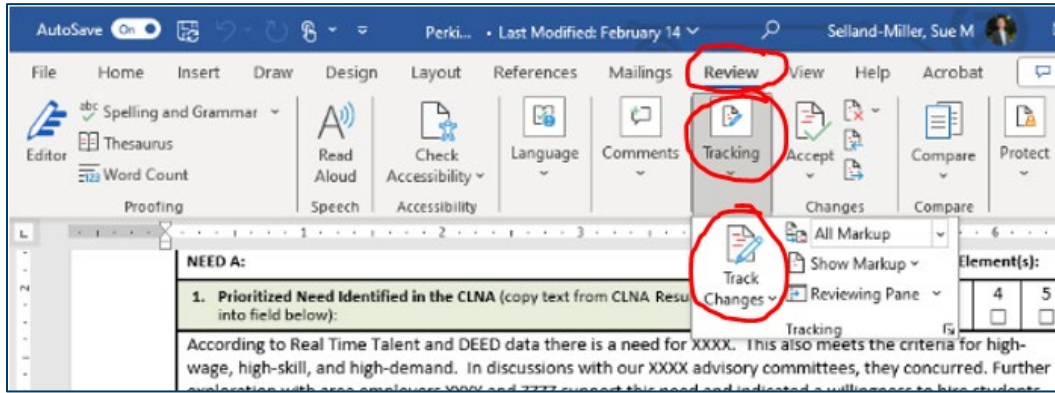

As you add or delete text, the changes will be shown:

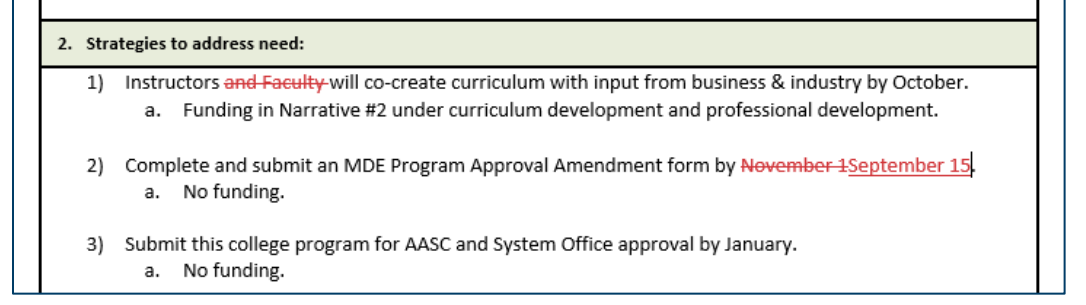

6. To edit and show changes in **Excel documents**: Select text and change font to red to highlight changes made to budget line items or text in the budget narrative.

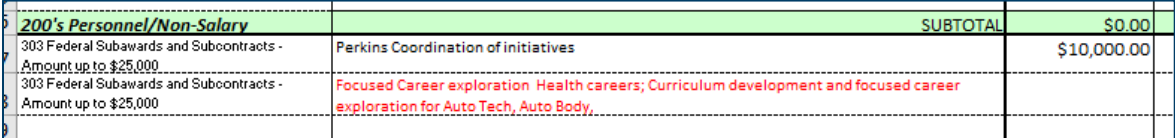

#### **POSTSECONDARY Narrative for Perkins V Application**

Describe how your consortium plans to use your Perkins award on Personnel expenditures. Narrative for each expenditure requested should include: (1) item/expenditure requested; (2) budget amount requested; (3) identification of which plan element(s) requested item is applied to (Narratives 1-11); and (4) description of need related to CLNA and consortia plan goals/objectives.

Personnel expenses are related to:

- \$20k offsetting the time and energy commitment of the Post-Secondary coordinator to better reflect the commitment to meeting grant goals and coordinating the outcomes.
- \$80k providing intensive student retention and advising supports particularly focused on our special populations, DEI, and other related equity goals through the staffing of a technical program specialist position (Year 2 of this pilot process) with a goal of transitioning a revised position to institutional funds in FY25 -\$40k post-secondary contribution toward an aligned secondary, post-secondary, and workforce related secondary coordinator position to back-fill after the
- retirement of the long-time secondary coordinator.
- \$8k final payout and transition of secondary coordinator for accrued leave and benefits.

7. When you are done with the revisions, upload only the revised documents to the **Revision 1** folder.

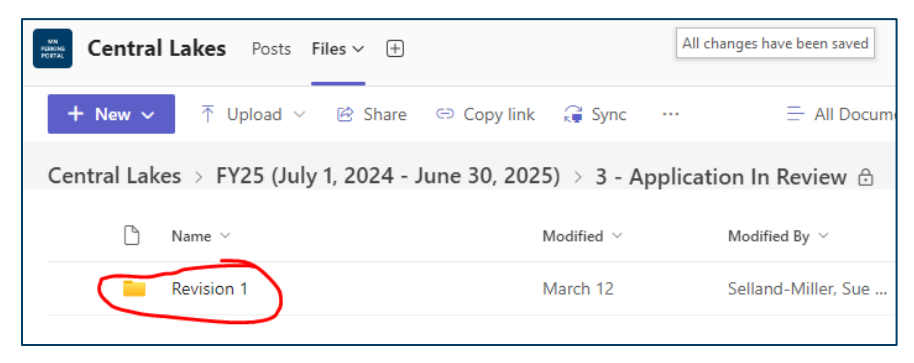

### **Post Message Revisions have been Submitted**

1. After uploading the revised documents, Click **Posts** from the top menu.

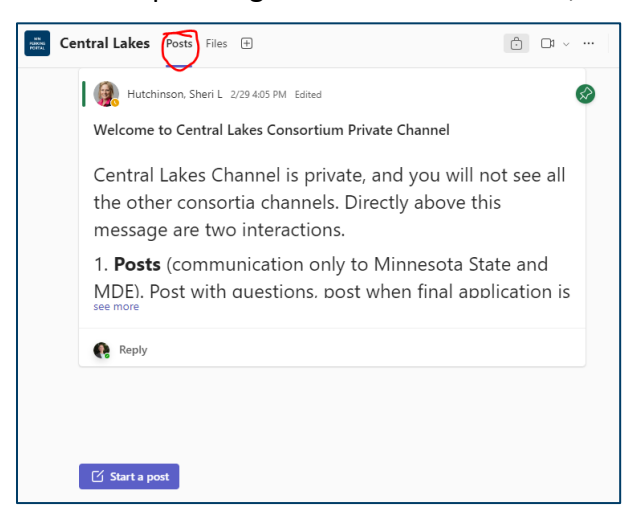

2. Click **Start a post** to write a message notifying state staff your revisions are complete.

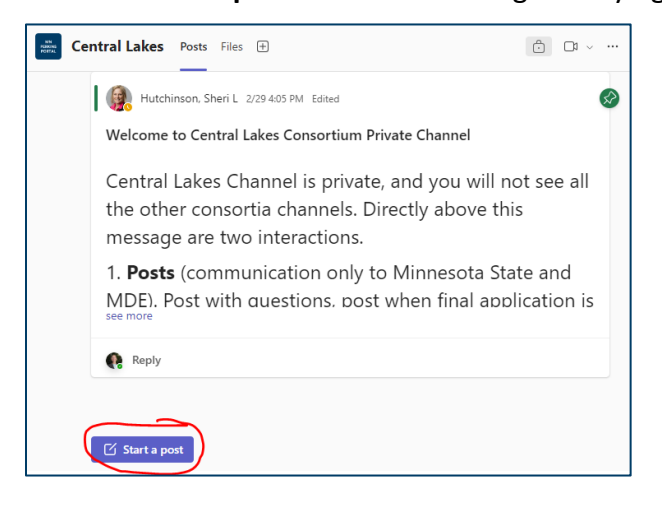

3. In the Subject field, enter: "*Revision 1 Complete*." In the body of the message, enter: "[*your consortium name*] *has submitted Revision 1 documents*." Then click **Post** to send the message.

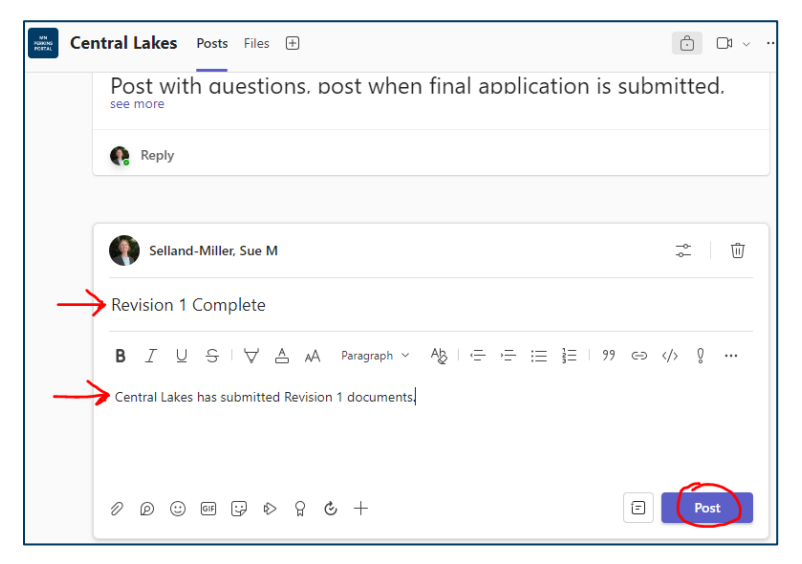

4. State staff will notify you if the application has been approved or if additional revisions are needed.

# **Getting Help**

# **Technical Questions**

• **Sheri Hutchinson, Ph.D.** Web & Communications Manager Career and Technical Education Academic Affairs Division [Sheri.Hutchinson@minnstate.edu](mailto:Sheri.Hutchinson@minnstate.edu) 

### **Resources**

Webinar recordings, PowerPoint presentations, template forms, and other helpful resources are posted on the Minnesota State CTE webpage called [Perkins Local Application.](https://www.minnstate.edu/system/cte/perkins-local-application/index.html)